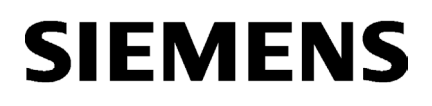

SIMATIC/SINAMICS

# Erste Schritte SINAMICS V90 PN an S7-1500 Motion Control

Getting Started

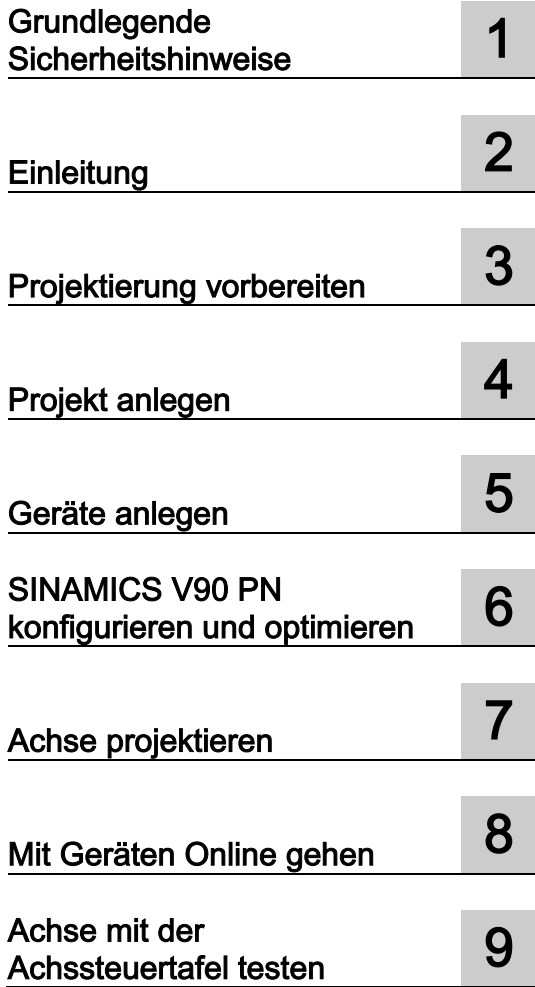

### Rechtliche Hinweise

### Warnhinweiskonzept

Dieses Handbuch enthält Hinweise, die Sie zu Ihrer persönlichen Sicherheit sowie zur Vermeidung von Sachschäden beachten müssen. Die Hinweise zu Ihrer persönlichen Sicherheit sind durch ein Warndreieck hervorgehoben, Hinweise zu alleinigen Sachschäden stehen ohne Warndreieck. Je nach Gefährdungsstufe werden die Warnhinweise in abnehmender Reihenfolge wie folgt dargestellt.

### AGEFAHR

bedeutet, dass Tod oder schwere Körperverletzung eintreten wird, wenn die entsprechenden Vorsichtsmaßnahmen nicht getroffen werden.

### WARNUNG

bedeutet, dass Tod oder schwere Körperverletzung eintreten kann, wenn die entsprechenden Vorsichtsmaßnahmen nicht getroffen werden.

### **AVORSICHT**

bedeutet, dass eine leichte Körperverletzung eintreten kann, wenn die entsprechenden Vorsichtsmaßnahmen nicht getroffen werden.

### ACHTUNG

bedeutet, dass Sachschaden eintreten kann, wenn die entsprechenden Vorsichtsmaßnahmen nicht getroffen werden.

Beim Auftreten mehrerer Gefährdungsstufen wird immer der Warnhinweis zur jeweils höchsten Stufe verwendet. Wenn in einem Warnhinweis mit dem Warndreieck vor Personenschäden gewarnt wird, dann kann im selben Warnhinweis zusätzlich eine Warnung vor Sachschäden angefügt sein.

### Qualifiziertes Personal

Das zu dieser Dokumentation zugehörige Produkt/System darf nur von für die jeweilige Aufgabenstellung qualifiziertem Personal gehandhabt werden unter Beachtung der für die jeweilige Aufgabenstellung zugehörigen Dokumentation, insbesondere der darin enthaltenen Sicherheits- und Warnhinweise. Qualifiziertes Personal ist auf Grund seiner Ausbildung und Erfahrung befähigt, im Umgang mit diesen Produkten/Systemen Risiken zu erkennen und mögliche Gefährdungen zu vermeiden.

### Bestimmungsgemäßer Gebrauch von Siemens-Produkten

Beachten Sie Folgendes:

### WARNUNG

Siemens-Produkte dürfen nur für die im Katalog und in der zugehörigen technischen Dokumentation vorgesehenen Einsatzfälle verwendet werden. Falls Fremdprodukte und -komponenten zum Einsatz kommen, müssen diese von Siemens empfohlen bzw. zugelassen sein. Der einwandfreie und sichere Betrieb der Produkte setzt sachgemäßen Transport, sachgemäße Lagerung, Aufstellung, Montage, Installation, Inbetriebnahme, Bedienung und Instandhaltung voraus. Die zulässigen Umgebungsbedingungen müssen eingehalten werden. Hinweise in den zugehörigen Dokumentationen müssen beachtet werden.

### Marken

Alle mit dem Schutzrechtsvermerk ® gekennzeichneten Bezeichnungen sind eingetragene Marken der Siemens AG. Die übrigen Bezeichnungen in dieser Schrift können Marken sein, deren Benutzung durch Dritte für deren Zwecke die Rechte der Inhaber verletzen kann.

### **Haftungsausschluss**

Wir haben den Inhalt der Druckschrift auf Übereinstimmung mit der beschriebenen Hard- und Software geprüft. Dennoch können Abweichungen nicht ausgeschlossen werden, so dass wir für die vollständige Übereinstimmung keine Gewähr übernehmen. Die Angaben in dieser Druckschrift werden regelmäßig überprüft, notwendige Korrekturen sind in den nachfolgenden Auflagen enthalten.

A5E38577971-AA Ⓟ 10/2016 Änderungen vorbehalten

# Inhaltsverzeichnis

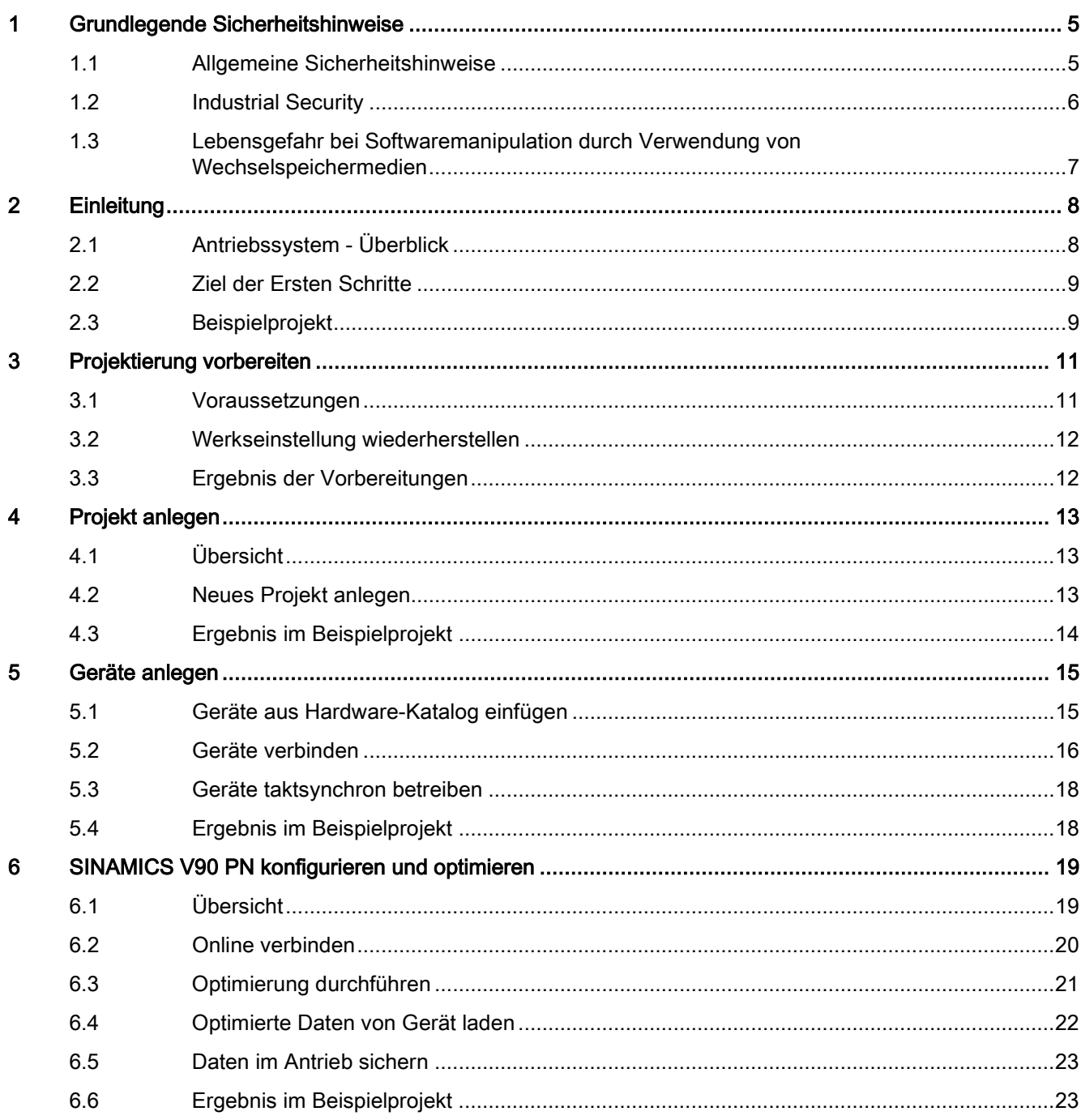

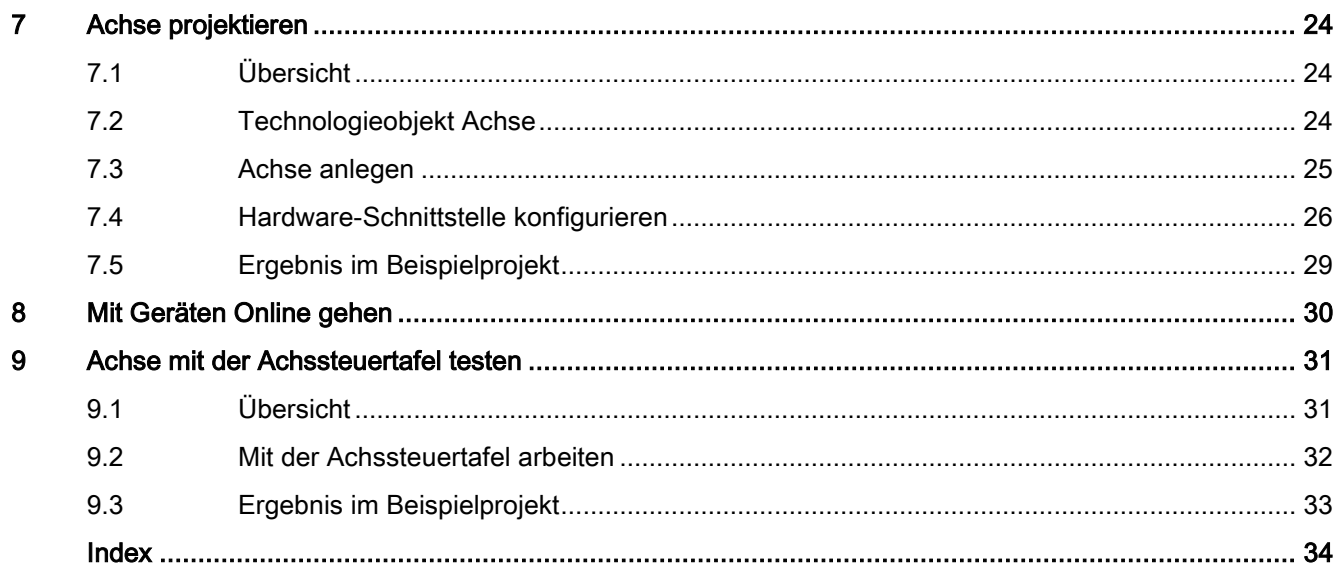

# <span id="page-4-1"></span><span id="page-4-0"></span>Grundlegende Sicherheitshinweise 1

# 1.1 Allgemeine Sicherheitshinweise

# WARNUNG

### Lebensgefahr bei Nichtbeachtung von Sicherheitshinweisen und Restrisiken

Bei Nichtbeachtung der Sicherheitshinweise und Restrisiken in der zugehörigen Hardware-Dokumentation können Unfälle mit schweren Verletzungen oder Tod auftreten.

- Halten Sie die Sicherheitshinweise der Hardware-Dokumentation ein.
- Berücksichtigen Sie bei der Risikobeurteilung die Restrisiken.

### WARNUNG

### Lebensgefahr bei Fehlfunktionen der Maschine infolge fehlerhafter oder veränderter Parametrierung

Bei fehlerhafte oder veränderte Parametrierung können Fehlfunktionen an Maschinen auftreten, die zu Körperverletzungen oder Tod führen können.

- Schützen Sie die Parametrierungen vor unbefugtem Zugriff.
- Beherrschen Sie mögliche Fehlfunktionen durch geeignete Maßnahmen (z. B. NOT-HALT oder NOT-AUS).

# <span id="page-5-0"></span>1.2 Industrial Security

### **Hinweis**

Industrial Security

Siemens bietet Produkte und Lösungen mit Industrial Security-Funktionen an, die den sicheren Betrieb von Anlagen, Lösungen, Maschinen, Geräten und/oder Netzwerken unterstützen. Sie sind wichtige Komponenten in einem ganzheitlichen Industrial Security-Konzept. Die Produkte und Lösungen von Siemens werden unter diesem Gesichtspunkt ständig weiterentwickelt. Siemens empfiehlt, sich unbedingt regelmäßig über Produkt-Updates zu informieren.

Für den sicheren Betrieb von Produkten und Lösungen von Siemens ist es erforderlich, geeignete Schutzmaßnahmen (z. B. Zellenschutzkonzept) zu ergreifen und jede Komponente in ein ganzheitliches Industrial Security-Konzept zu integrieren, das dem aktuellen Stand der Technik entspricht. Dabei sind auch eingesetzte Produkte von anderen Herstellern zu berücksichtigen. Weitergehende Informationen über Industrial Security finden Sie unter http://www.siemens.com/industrialsecurity.

Um stets über Produkt-Updates informiert zu sein, melden Sie sich für unseren produktspezifischen Newsletter an. Weitere Informationen hierzu finden Sie unter http://support.automation.siemens.com

# WARNUNG

### Gefahr durch unsichere Betriebszustände wegen Manipulation der Software

Manipulationen der Software (z. B. Viren, Trojaner, Malware, Würmer) können unsichere Betriebszustände in Ihrer Anlage verursachen, die zu Tod, schwerer Körperverletzung und zu Sachschäden führen können.

• Halten Sie die Software aktuell.

Informationen und Newsletter hierzu finden Sie unter:

http://support.automation.siemens.com

• Integrieren Sie die Automatisierungs- und Antriebskomponenten in ein ganzheitliches Industrial Security-Konzept der Anlage oder Maschine nach dem aktuellen Stand der Technik.

Weitergehende Informationen finden Sie unter:

http://www.siemens.com/industrialsecurity

• Berücksichtigen Sie bei Ihrem ganzheitlichen Industrial Security-Konzept alle eingesetzten Produkte.

1.3 Lebensgefahr bei Softwaremanipulation durch Verwendung von Wechselspeichermedien

# <span id="page-6-0"></span>1.3 Lebensgefahr bei Softwaremanipulation durch Verwendung von Wechselspeichermedien

# WARNUNG

Lebensgefahr bei Softwaremanipulation durch Verwendung von Wechselspeichermedien

Die Ablage von Dateien auf Wechselspeichermedien birgt ein erhöhtes Risiko gegenüber Infektionen, z. B. mit Viren oder Malware. Durch fehlerhafte Parametrierung können Fehlfunktionen an Maschinen auftreten, die zu Körperverletzungen oder Tod führen können.

• Schützen Sie die Dateien im Wechselspeichermedium vor Schadsoftware durch entsprechende Schutzmaßnahmen, z. B. Virenscanner.

# <span id="page-7-2"></span><span id="page-7-1"></span><span id="page-7-0"></span>2.1 Antriebssystem - Überblick

Hier wird das im TIA Portal integrierte Engineering eines SINAMCIS V90 PN beschrieben. Dieses Engineering kann mittels des Hardware Support Package HSP 0185 nachinstalliert werden. Der SINAMICS V90 PN kann mittels diesem Engineering nur an einem Technologieobjekt (TO) vom Typ Achse einer SIMATIC S7-1500 betrieben werden und muss mit dieser via PROFINET vernetzt sein.

### <span id="page-7-3"></span>Konfiguration und Parametrierung

Für die Konfiguration und Parametrierung vom Antriebssystem SINAMICS V90 PN steht Ihnen das TIA Portal zur Verfügung.

Mit TIA Portal und SINAMICS V90 PN bearbeiten Sie z. B. die folgenden Aufgaben:

- Legen Sie ein Projekt an.
- Fügen Sie das Antriebssystem in das Projekt ein und vernetzen es mit einer übergeordneten Steuerung.
- Konfigurieren Sie Antriebe (Auswahl der Ausprägungen).
- Legen Sie ein Technologieobjekt an.
- Gehen Sie online auf den Antrieb und testen Sie die Parametrierung über die Achssteuertafel.
- Führen Sie im Fehlerfall eine Diagnose durch.

### Benutzeroberfläche

Die grafische Oberfläche unterstützt Sie bei der Konfiguration und Parametrierung:

- Im Hardware-Katalog wählen Sie den Antrieb aus.
- In der "Netzsicht" vernetzen Sie den Antrieb mit einer übergeordneten Steuerung und parametrieren die Kommunikation via PROFINET.
- Im Online-Modus testen Sie den Antrieb mit der Antriebssteuertafel und laden die Parametrierung in den Antrieb.

### Weitere Informationen auf einem Blick

### Getting Started

● SINAMICS V90 PROFINET, SIMOTICS S-1FL6 Getting Started [\(https://support.industry.siemens.com/cs/de/de/view/109737879\)](https://support.industry.siemens.com/cs/de/de/view/109737879)

### Gerätedokumentation

● SINAMICS V90 PN/SIMOTICS S-1FL6 Betriebsanleitung [\(https://support.industry.siemens.com/cs/de/de/view/109737880\)](https://support.industry.siemens.com/cs/de/de/view/109737880)

# <span id="page-8-0"></span>2.2 Ziel der Ersten Schritte

Die "Ersten Schritte" geben Ihnen einen Einblick in die Projektierung von SINAMICS V90 PN in Verbindung mit einem Technologieobjekt Achse einer SIMATIC S7-1500 im Engineering System TIA Portal. Sie erstellen ein einfaches Beispielprojekt und durchlaufen dabei die typischen Optimierungs- und Projektierungsschritte der Geräte-, Antriebs- und Achsenprojektierung. Sie lernen die wichtigsten Werkzeuge kennen, die das TIA Portal zur Projektierung, Inbetriebnahme und Diagnose des SINAMICS V90 PN bereitstellt.

# <span id="page-8-2"></span><span id="page-8-1"></span>2.3 Beispielprojekt

Erstellen Sie anhand der "Ersten Schritte" ein einfaches Beispielprojekt.

### Projektierungsschritte

### Projektierung vorbereiten

- Sie setzen die Geräte gegebenenfalls auf [Werkseinstellungen zurück](#page-11-0) (Seite [12\)](#page-11-0).
- Sie konfigurieren die Schnittstelle für die [Netzkommunikation](#page-25-0) (Seite [26\)](#page-25-0) des PG/PC mit dem SINAMICS V90 PN und SIMATIC S7-1500.

### Projekt anlegen, Geräte und Netzkommunikation mit dem PG/PC projektieren

- Sie [legen ein Projekt an](#page-12-2) (Seite [13\)](#page-12-2).
- Sie [legen SINAMICS V90 PN und SIMATIC S7-1500 an](#page-14-1) (Seite [15\)](#page-14-1) und richten die [Netzkommunikation zwischen PG/PC und Geräten ein](#page-15-0) (Seite [16\)](#page-15-0).

### SIMATIC S7-1500 projektieren und Technologieobjekt Positionierachse projektieren

- Sie [projektieren eine SIMATIC S7-1500 Steuerung](#page-18-0) (Seite [19\)](#page-18-0).
- Sie [richten eine Achse ein](#page-24-0) (Seite [25\)](#page-24-0).
- Sie [verschalten die Achse mit dem Antrieb](#page-25-0) (Seite [26\)](#page-25-0).

### Antrieb inbetriebnehmen und optimieren

- Sie nehmen den Antrieb in Betrieb und [führen die Optimierung durch](#page-20-0) (Seite [21\)](#page-20-0).
- Sie [testen die Achse mit der Achssteuertafel](#page-30-0) (Seite [31\)](#page-30-0).

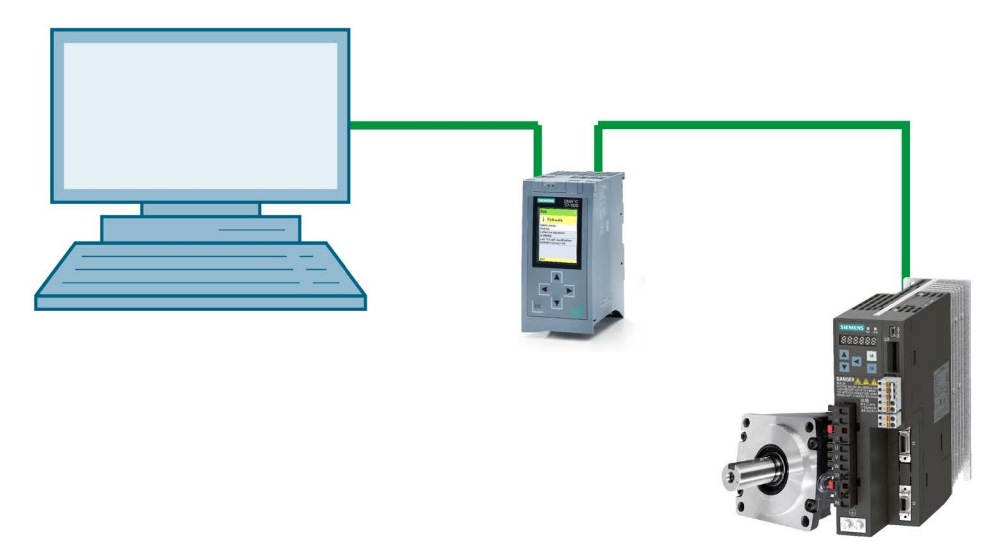

### Bild 2-1 SINAMICS V90 PN an S7-1500 Motion Control

# <span id="page-10-1"></span><span id="page-10-0"></span>Projektierung vorbereiten 3

### 3.1 Voraussetzungen

### Gerätevoraussetzungen

Zur Erstellung des Beispielprojekts benötigen Sie folgende Komponenten:

- SINAMICS V90 PN mit Motor 1FL6
- SIMATIC S7-1500
- PG/PC mit freier Ethernet-Schnittstelle
- Engineering System TIA Portal ab V14 mit dem entsprechenden HSP 0185 (SINAMICS V90 PN)

### Vorbereitung des Systems

Ihr System ist für die Projektierung mit dem TIA Portal vorbereitet:

- Die Hardware ist fertig montiert und verdrahtet.
- Die neueste Firmware des V90 PN ist vorhanden.
- PG/PC ist über die Ethernet-Leitung direkt mit der PROFINET-Schnittstelle der Steuerung (S7-1500) verbunden.
- TIA Portal (mindestens V14) ist auf dem PG/PC installiert.
- HSP 0185 (SINAMICS V90 PN) ist auf dem PG/PC installiert.
- Sie haben das TIA Portal geöffnet. Auf dem Bildschirm des PG/PC ist die Portalansicht zu sehen.

# <span id="page-11-0"></span>3.2 Werkseinstellung wiederherstellen

Im Normalfall ist das Zurücksetzen auf die Werkseinstellung nicht notwendig. Sind aktuelle Einstellungen der Antriebs unbekannt oder rufen Einstellungen Fehler hervor, die sich nicht mehr nachvollziehen lassen, dann steht Ihnen die Möglichkeit zur Verfügung, die Werkseinstellungen des Antriebs wiederherzustellen. Sie stellen damit die Default-Parameter wieder her.

Folgende Parameter werden durch Werkseinstellungen nicht beeinflusst:

- p8920[0...239] PN: Name of station
- p8921[0...3] PN: IP address of station
- p8922[0...3] PN: Default gateway of station
- p8923[0...3] PN: Subnet mask of station

Bei Bedarf setzen Sie auch diese Schnittstellenparameter auf Werkseinstellung zurück über "Online & Diagnose" > "Funktionen" > "Schnittstellenparameter zurücksetzen".

# <span id="page-11-2"></span><span id="page-11-1"></span>3.3 Ergebnis der Vorbereitungen

- Die Geräte sind vorbereitet, die Voraussetzungen sind geprüft.
- Gegebenenfalls sind die Geräte auf die Werkseinstellungen zurückgesetzt.
- Die Voraussetzungen für die Online-Kommunikation sind erfüllt.

# <span id="page-12-0"></span>Projekt anlegen and the set of the set of  $\mathbf 4$

# <span id="page-12-1"></span>4.1 Übersicht

In diesem Abschnitt der "Ersten Schritte" legen Sie im TIA Portal das Beispielprojekt "Sample\_1" an. Alle nachfolgenden Projektierungsschritte beziehen sich auf dieses Beispielprojekt.

# <span id="page-12-2"></span>4.2 Neues Projekt anlegen

Nach dem Öffnen des TIA Portals befinden Sie sich in der Portalansicht. Die Portalansicht bietet eine aufgabenorientierte Sicht der Werkzeuge und stellt die grundlegenden Funktionen für die einzelnen Aufgabengebiete zur Verfügung.

### <span id="page-13-1"></span>So legen Sie ein neues Projekt an

Sie beginnen eine neue Projektierung, indem Sie ein neues Projekt im TIA Portal anlegen.

1. Wählen Sie in der Navigation der Portalansicht "Start" > "Neues Projekt erstellen". Der Dialog "Neues Projekt erstellen" wird aufgeblendet.

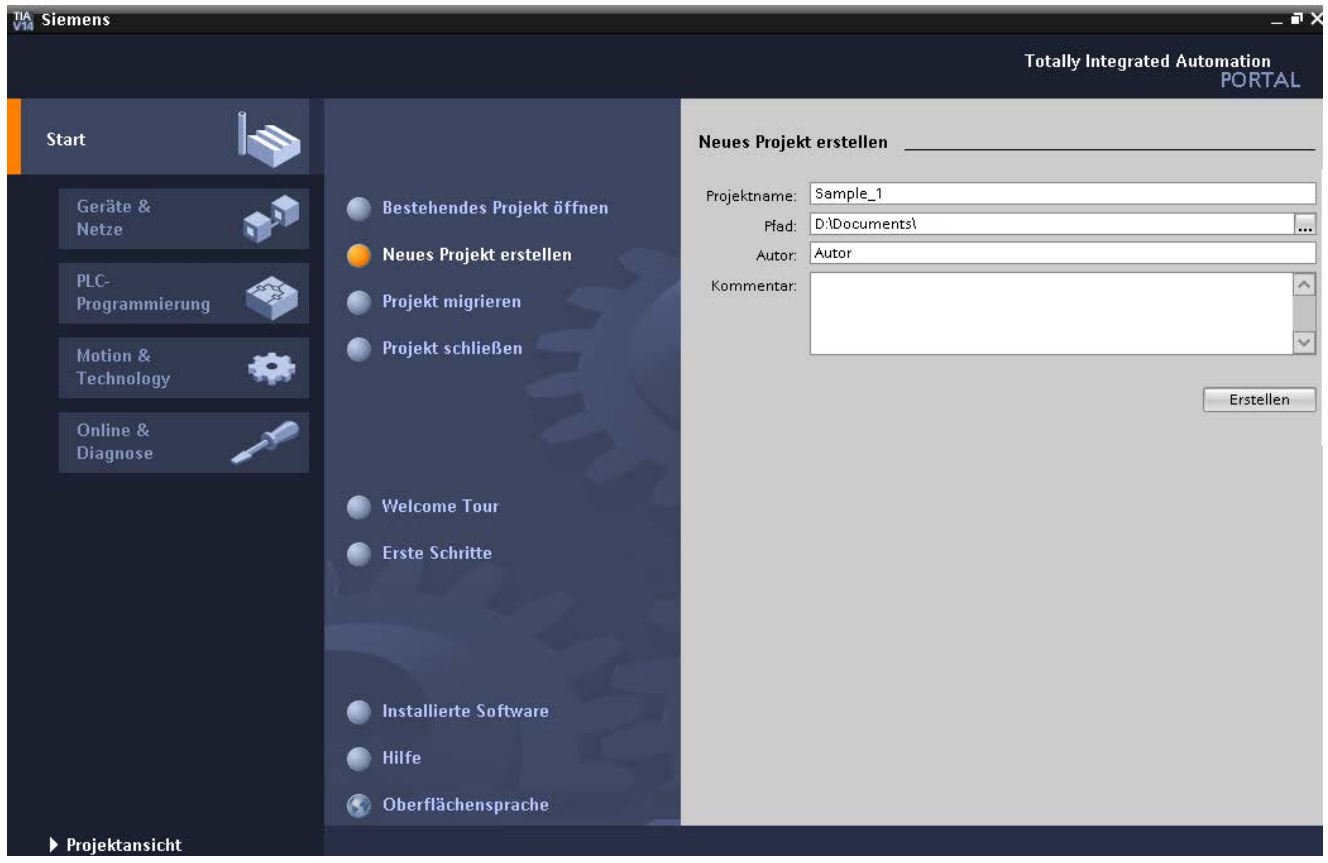

Bild 4-1 Projekt anlegen

- 2. Tragen Sie unter "Projektname" den Projektnamen ein, z. B. "Sample\_1".
- 3. Tragen Sie unter "Pfad" ein, wo das Projekt abgelegt werden soll. Der Standardpfad ist voreingestellt.
- 4. Bestätigen Sie mit "Erstellen". Ihr Projekt wird nun angelegt.

# <span id="page-13-0"></span>4.3 Ergebnis im Beispielprojekt

Das Beispielprojekt ist im TIA Portal angelegt. Sie befinden sich in der Portalsicht des TIA Portals.

# <span id="page-14-0"></span>Geräte anlegen  $\overline{5}$

# <span id="page-14-1"></span>5.1 Geräte aus Hardware-Katalog einfügen

So fügen Sie Geräte direkt aus dem Hardware-Katalog ein:

1. Öffnen Sie die Projektansicht des TIA Portals über die Schaltfläche "Projektansicht öffnen" und doppelklicken Sie im Projektnavigator auf "Geräte & Netze".

Projektansicht öffnen

Die Netzsicht öffnet sich. Auf der rechten Seite erscheint der Hardware-Katalog.

- 2. Wählen Sie im Hardware-Katalog unter "Controller" > "CPU" eine entsprechende Steuerung (S7-1500) aus und ziehen Sie diese per Drag & Drop in die Netzsicht.
- 3. Wählen Sie im Hardware-Katalog unter "SINAMICS Antriebe" einen entsprechenden SINAMICS V90 PN aus und ziehen Sie diesen per Drag & Drop in die Netzsicht.

<span id="page-14-2"></span>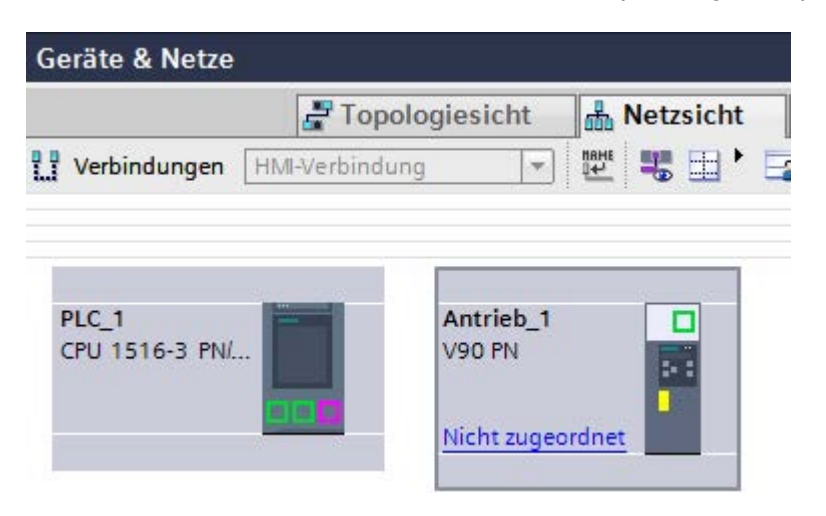

### Ergebnis

Beide Geräte befinden sich nun in der Netzsicht.

### Zyklischer Datenaustausch

Beim Anlegen des Antriebs wird automatisch das Telegramm 105 eingefügt. Bei Bedarf können Sie ein anderes Telegramm unter "Eigenschaften" > "Allgemein" > "Zyklischer Datenaustausch" auswählen.

Wie Sie das Telegramm anwenden, sehen Sie unter [Hardware-Schnittstelle konfigurieren](#page-25-0) (Seite [26\)](#page-25-0). Der zyklische Datenaustausch ist zu diesem Zeitpunkt noch nicht eingestellt. Dies wird automatisch nach dem Anlegen einer Positionierachse/Gleichlaufachse und Zuordnung des Antriebs zur Achse eingestellt. Die Reihenfolge, in der Sie die Geräte einfügen, spielt dabei keine Rolle.

### **Motorauswahl**

Mit dem Anlegen des Antriebs ist die Motorauswahl auf die Default Einstellung festgelegt. Weitere Informationen finden Sie unter Parameter einstellen.

## <span id="page-15-1"></span><span id="page-15-0"></span>5.2 Geräte verbinden

Nach dem Einfügen des Antriebs, muss dieser zuerst einem IO-Controller bzw. einer PLC zugewiesen werden. Dadurch wird automatisch die Zuweisung in ein passendes Subnetz vorgenommen.

Solange der Antrieb noch keinem Subnetz zugeordnet wurde, wird er unter "nicht zugeordnete Geräte" im Projektnavigator (PNV) angezeigt. Teilnehmer eines Subnetzes bilden ein PROFINET IO-System. Für die Synchronisierung von PROFINET IO-Geräten wird auch eine Sync-Domain benötigt. Die Sync-Domain gewährleistet, dass alle Teilnehmer synchronisiert sind. Mit dem Anlegen des Subnetzes wird eine neue Sync-Domain angelegt.

● Ordnen Sie den Antrieb der Steuerung zu. Klicken Sie in der Netzsicht auf den Link "Nicht zugeordnet" und wählen Sie eine Schnittstelle aus (PLC\_1.PROFINET-Schnittstelle\_1), der Sie den Antrieb zuordnen.

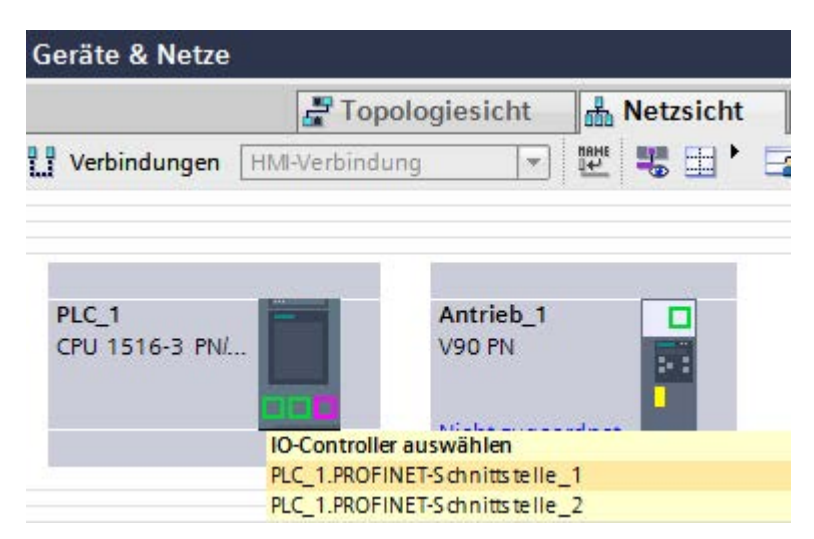

Bild 5-1 Antrieb zuordnen

### Ergebnis

Nach der Zuordnung des Antriebs wird automatisch eine Sync-Domain und ein PROFINET IO-System angelegt.

|                                | Topologiesicht<br><b>Netzsicht</b>        |  |
|--------------------------------|-------------------------------------------|--|
| Verbindungen<br>HMI-Verbindung | 暖,喝玉<br>×                                 |  |
| ņ                              | IO-System: PLC_1.PROFINET IO-System (100) |  |
| PLC_1<br>CPU 1516-3 PN/        | Antrieb <sub>1</sub><br><b>V90 PN</b>     |  |
| н                              | PLC_1                                     |  |

Bild 5-2 Antrieb ist zugeordnet

### Automatische Vergabe der IP-Adressen

Die Geräteeinstellung Default IP-Adresse ist 0.0.0.0.. Beim Anlegen eines Geräts im TIA Portal wird eine neue IP-Adresse vom TIA Portal vergeben und die entsprechende Subnetzmaske eingestellt. Dies sehen Sie im Register "Allgemein" > "Ethernet-Adressen".

Sowohl die Steuerung, als auch der Antrieb bekommen gleiche IP-Adressen z. B. 192.168.0.1 und die Subnetzmaske 255.255.255.0 zugewiesen. So kann keine Kommunikation stattfinden.

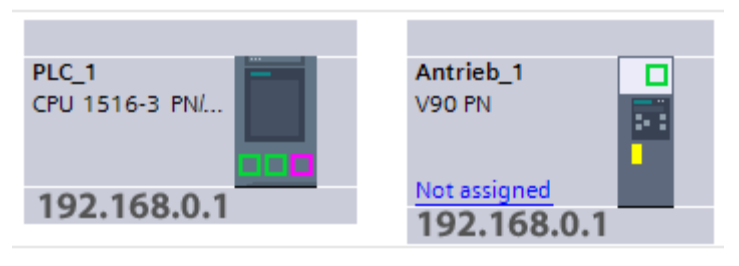

Bild 5-3 Nicht verbundene Geräte

Beim Verbinden der Geräte in der Netzsicht bzw. beim Zuordnen des Antriebs zur Steuerung werden die IP-Adressen automatisch angepasst, so dass eine gültige Kombination automatisch eingestellt wird. Der Antrieb bekommt eine neue IP-Adresse, z. B. 192.168.0.2.

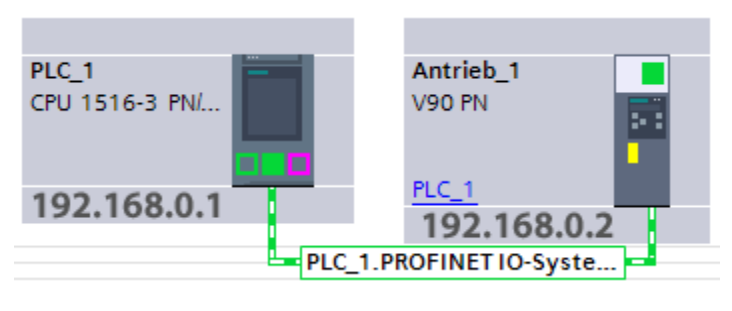

Bild 5-4 Verbundene Geräte

# <span id="page-17-2"></span><span id="page-17-0"></span>5.3 Geräte taktsynchron betreiben

Verwenden Sie die taktsynchrone PROFINET-Schnittstelle X 150 am V90 PN und die PROFINET-Schnittstelle X1 an der Steuerung. Wechseln Sie in die Topologiesicht und verbinden Sie die entsprechenden Ports der Schnittstelle am Antrieb mit der Schnittstelle an der Steuerung per Drag & Drop.

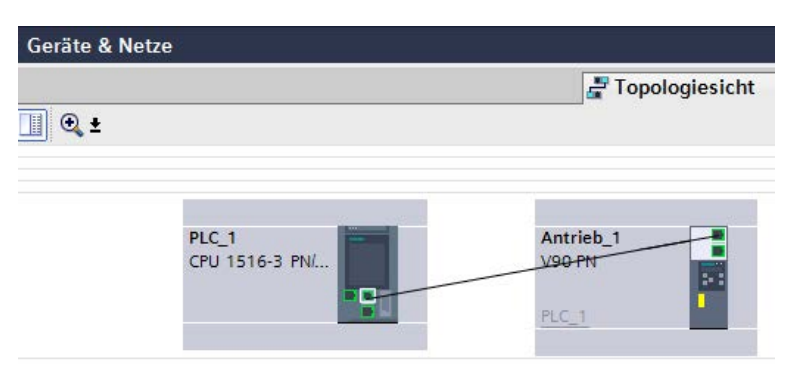

# <span id="page-17-1"></span>5.4 Ergebnis im Beispielprojekt

Die Geräte sind angelegt. Die Ethernet-Adressen sind eingerichtet und die Topologie projektiert. Der Antrieb ist im Projektnavigator im Ordner "Nicht gruppierte Geräte" abgelegt.

# <span id="page-18-0"></span>SINAMICS V90 PN konfigurieren und optimieren 6

# <span id="page-18-1"></span>6.1 Übersicht

Folgender Schritt des Beispiels gilt sowohl für die Optimierung des Antriebs in Verbindung mit einer Steuerung S7-1500 als auch mit einem Antrieb, der noch keiner Steuerung zugeordnet ist.

6.2 Online verbinden

# <span id="page-19-0"></span>6.2 Online verbinden

### <span id="page-19-1"></span>Antrieb ist mit der Steuerung verbunden

Ist der Antrieb mit der Steuerung über taktsynchrone Schnittstellen verbunden, geht er automatisch entsprechend der Verdrahtung und Konfiguration in zyklischen Betrieb.

Stellen Sie eine Online-Verbindung her:

- 1. Wählen Sie den Antrieb in Projektnavigation aus.
- 2. Klicken Sie dazu auf die Schaltfläche Sinnine verbinden
- 3. Geben Sie im Fenster "Online verbinden" den Typ der PG/PC-Schnittstelle und die PG/PC-Schnittstelle an.
- 4. Wählen Sie unter "Verbindung mit Schnittstelle/Subnetz" "PN/IE\_1".
- 5. Klicken Sie auf "Suche starten".

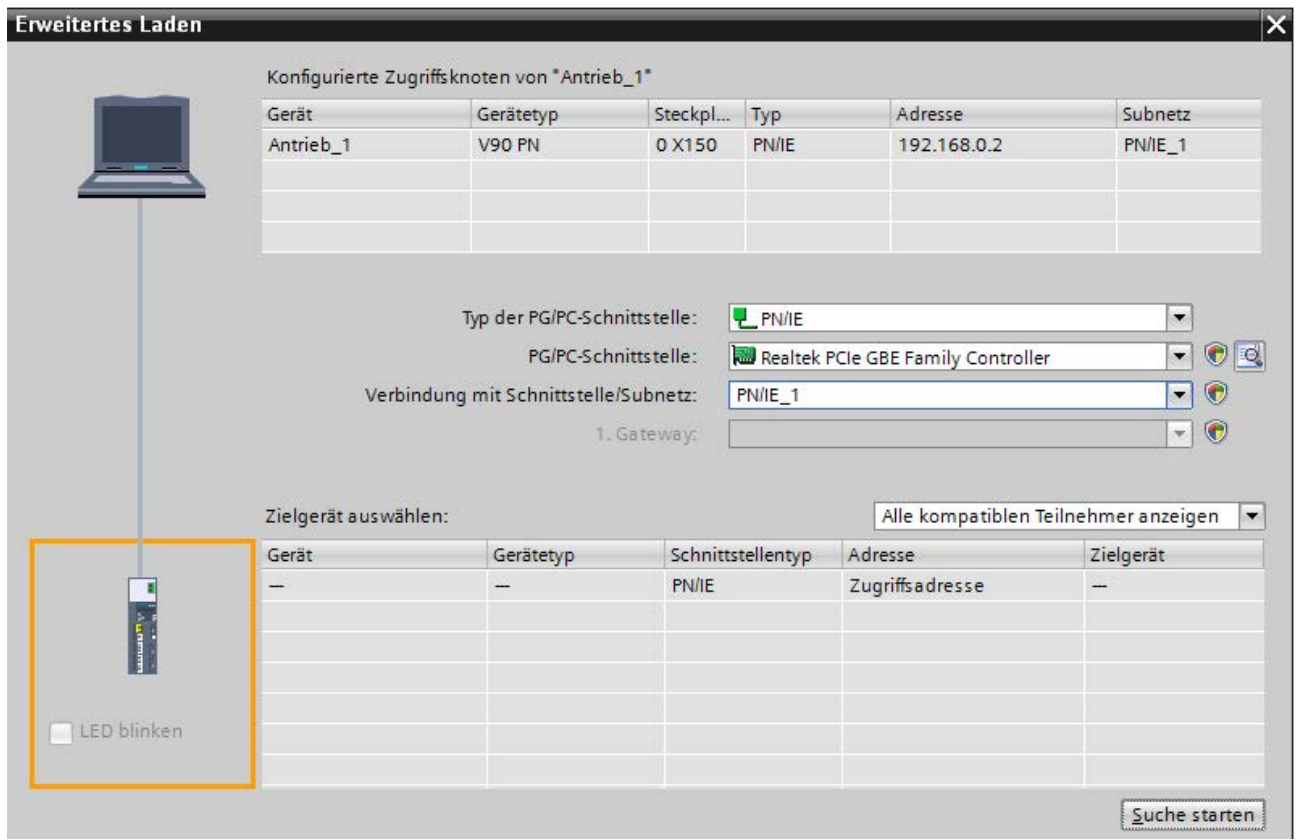

### Bild 6-1 Fenster Online verbinden

Kompatible Teilnehmer im Zielsubnetz erscheinen nach einer erfolgreichen Suche. Wählen Sie das gefundene Gerät aus und klicken Sie auf "Verbinden".

# <span id="page-20-1"></span><span id="page-20-0"></span>6.3 Optimierung durchführen

Optimieren Sie den Antrieb, indem Sie eine drehende Messung mit angekoppelter Last ausführen. Wie Sie das machen, erfahren Sie im Folgenden.

Das Fenster "Optimierung" finden Sie im Projektnavigator unter "Antrieb" > "Inbetriebnahme" > "Steuertafel/Optimierung" Wählen Sie dazu rechts oben die zweite Lasche.

- 1. Holen Sie zuerst die Steuerungshoheit.
- 2. Konfigurieren Sie die Einstellungen und gegebenenfalls die erweiterten Einstellungen. Stellen Sie den maximalen Bewegungswinkel je Richtung manuell ein (Phase 2 der Messung). Wir empfehlen 360 Grad manuell einzutragen.

### Hinweis

Für die Einstellung des maximalen Bewegungswinkels beachten Sie wie die Achse mit angekoppelter Last verfahren werden soll.

- 3. Klicken Sie auf die Schaltfläche "Optimierung starten". Die drehende Messung wird durchgeführt.
- 4. Geben Sie die Steuerungshoheit nach der erfolgreichen Optimierung wieder ab.
- 5. Laden Sie die Daten in den Antrieb um die Einstellungen dauerhaft zu speichern.

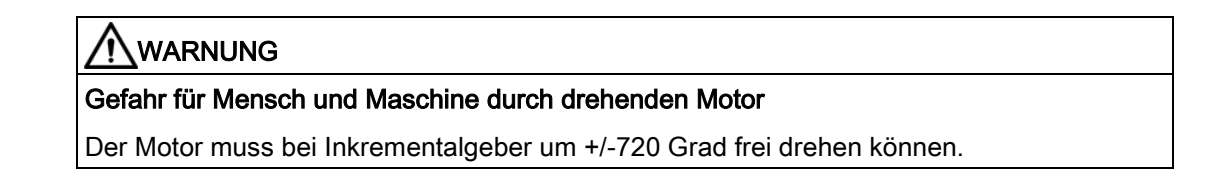

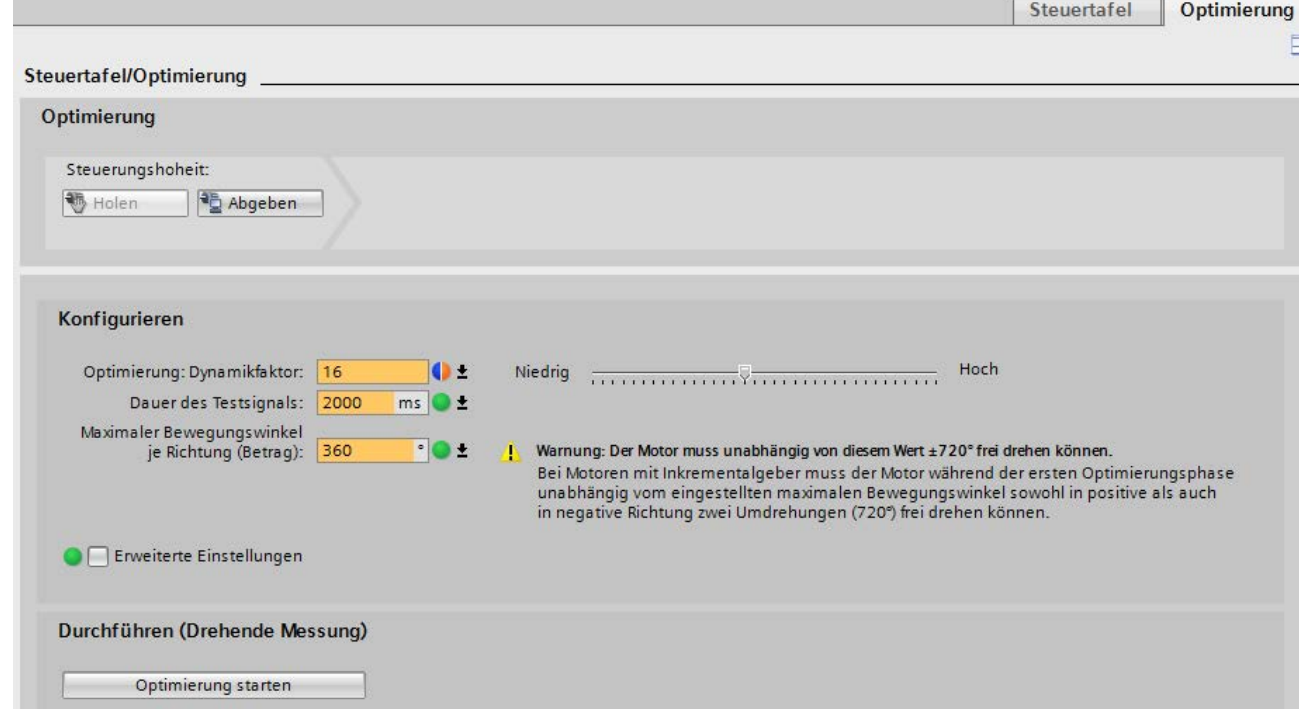

Bild 6-2 Optimierung

Erste Schritte SINAMICS V90 PN an S7-1500 Motion Control Getting Started, 09/2016, A5E38577971-AA 21 6.4 Optimierte Daten von Gerät laden

### Ergebnis der Optimierung

Nach Durchführung der Optimierung werden die neuen und die alten Werte wie folgt angezeigt. Die neuen Werte werden automatisch übernommen, es sei denn, Sie setzen diese über die Schaltfläche unten im Bild wieder auf die ursprünglichen Werte zurück. Nach der Prüfung der Werte müssen die Daten noch [von dem Gerät geladen werden](#page-21-0) (Seite [22\)](#page-21-0).

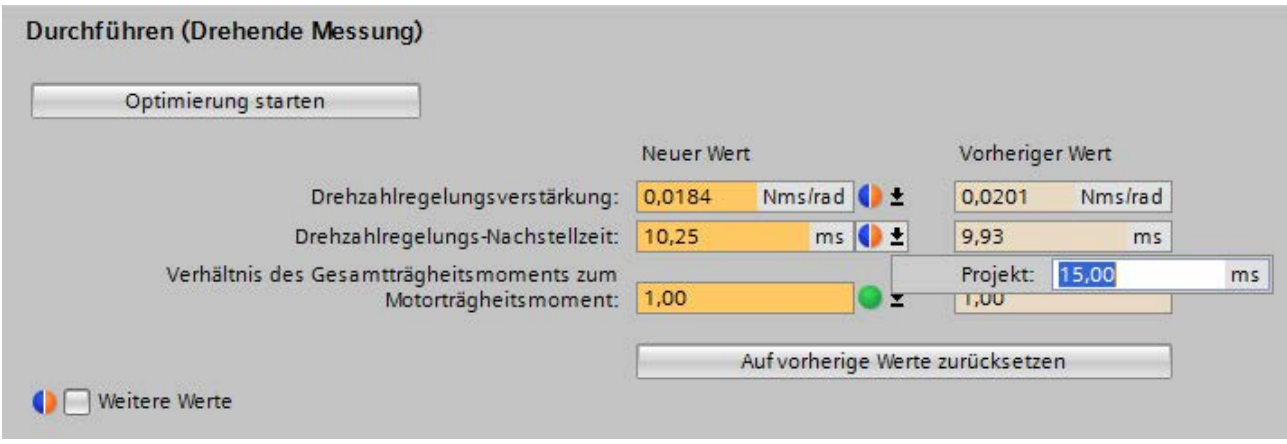

<span id="page-21-0"></span>Bild 6-3 Ergebnis der Optimierung

# <span id="page-21-1"></span>6.4 Optimierte Daten von Gerät laden

Nach der Optimierung befinden sich die optimierten Werte im flüchtigen Speicher auf dem Gerät.

Den Online Wert können Sie direkt ändern und anschließend in den Antrieb laden. Bei direkt änderbaren Parametern kann auch der Aktualwert geändert werden. Die Änderung wird direkt in Antrieb übernommen.

# <span id="page-22-0"></span>6.5 Daten im Antrieb sichern

Die Online-Werte befinden sich im flüchtigen Arbeitsspeicher des Antriebs, deren Inhalte mit Ausschalten verloren gehen. Um die Werte remanent im Antrieb zu speichern, laden Sie die Daten von der Speicherkarte in den Antrieb.

### Hinweis

Mit der Funktion "Daten im Antrieb sichern" sichern Sie nicht nur die durch die Optimierung geänderten Werte, sondern alle Werte im Antrieb.

<span id="page-22-2"></span>Navigieren Sie dazu über:

- "Inbetriebnahme" > "Optimierung"
- Sichern Sie die Daten.
- Speichern Sie anschließend das Projekt.

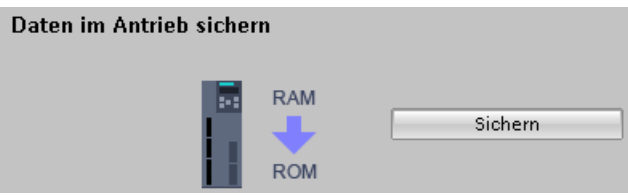

Bild 6-4 RAM nach ROM laden

Die gleiche Funktion erreichen Sie über "Online & Diagnose" > "Sichern/Zurücksetzen" > "Daten im Antrieb sichern".

# <span id="page-22-1"></span>6.6 Ergebnis im Beispielprojekt

Sie haben einen Antrieb angelegt und optimiert. Die aus der Optimierung resultierenden Daten sind sowohl im Antrieb als auch im Projekt gespeichert.

# <span id="page-23-0"></span>Achse projektieren 7

# <span id="page-23-1"></span>7.1 Übersicht

Dieser Abschnitt zeigt Ihnen, wie Sie eine Positionierachse im Projekt anlegen, konfigurieren und mit dem Antrieb SINAMICS V90 PN verschalten.

### <span id="page-23-2"></span>Voraussetzung

Sie haben den Antrieb angelegt, wie im Abschnitt [Geräte anlegen](#page-14-0) (Seite [15\)](#page-14-0) beschrieben.

# <span id="page-23-3"></span>7.2 Technologieobjekt Achse

Technologieobjekte (TOs) repräsentieren die jeweiligen realen Objekte (z. B. eine Positionierachse) in der Steuerung.

Das Technologieobjekt Positionierachse/Gleichlaufachse bietet Ihnen eine technologische Sicht auf Antrieb und Geber (Aktor und Sensor), stellt technologische Funktionen für diese zur Verfügung und beinhaltet die konkrete Hardware-Verschaltung.

Das Technologieobjekt Positionierachse/Gleichlaufachse enthält eine umfangreiche Funktionalität, z. B. die Kommunikation mit dem Antrieb, die Istwertaufbereitung, Lageregelung und Positionierfunktionalität. Es führt Steuer- und Bewegungsbefehle aus und zeigt Zustände und Istwerte an.

An der Achse werden technologische Begrenzungen und Werte zur Mechanik von Achse und Geber eingestellt. Anschließend kann ausschließlich mit technologischen Größen gearbeitet werden.

# <span id="page-24-1"></span><span id="page-24-0"></span>7.3 Achse anlegen

Für das Beispielprojekt legen Sie die Achse "PositioningAxis\_1" an. Ordnen Sie der Achse einen Antrieb zu.

### So legen Sie eine Achse im Projekt an

- 1. Öffnen Sie im Projektnavigator den Ordner der Steuerung und wählen Sie "Technologieobjekte".
- 2. Doppelklicken Sie auf "Neues Objekt hinzufügen". Der Dialog "Neues Objekt hinzufügen" wird aufgeblendet.
- 3. Wählen Sie unter "Motion Control" eine Positionierachse "TO\_PositioningAxis"
- 4. Vergeben Sie einen Namen für die Achse. Verwenden Sie für die Achse des Beispielprojekts die Bezeichnung "PositioningAxis\_1".
- 5. Belassen Sie die übrigen Voreinstellungen auf den Default-Werten.
- 6. Klicken Sie auf "OK".

Das Fenster "Grundparameter" wird in der Funktionssicht aufgeblendet.

### Siehe auch

[SINAMICS V90 PN konfigurieren und optimieren](#page-18-0) (Seite [19\)](#page-18-0)

# <span id="page-25-1"></span><span id="page-25-0"></span>7.4 Hardware-Schnittstelle konfigurieren

Um die Konfiguration der Achse zu vervollständigen, müssen Sie ihr einen Antrieb zuordnen. Dass die Zuordnung zum Antrieb noch nicht stattgefunden hat, wird durch das rote Symbol in der Konfiguration der Achse dargestellt (siehe Bild).

| Grundparameter         |  |
|------------------------|--|
| Hardware-Schnittstelle |  |
| Erweiterte Parameter   |  |

Bild 7-1 Hardware-Schnittstelle ist unvollständig

### Symbole in der Bereichsnavigation

Symbole in der Bereichsnavigation der Konfiguration zeigen weitere Details zum Status der Konfiguration:

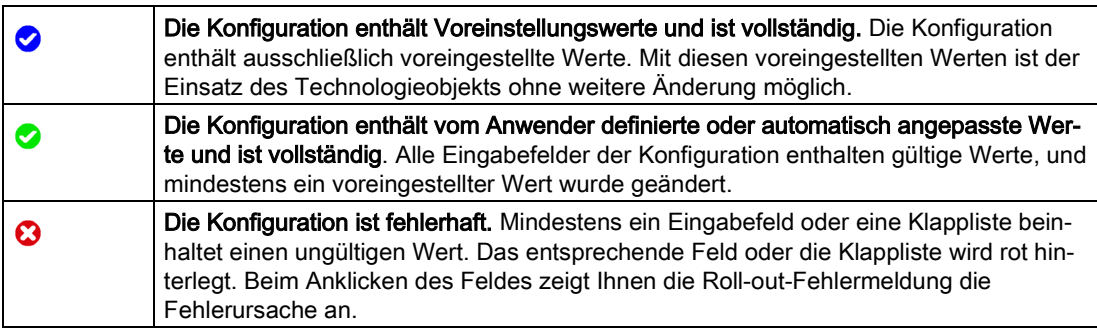

### Antrieb zuordnen

● Öffnen Sie die "Hardware-Schnittstelle". Das Fenster "Antrieb" wird angezeigt:

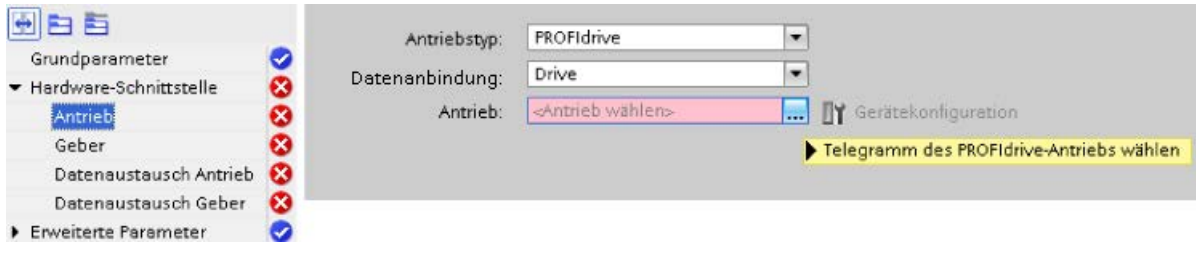

● Ordnen Sie den Antrieb wie folgt zu: Dazu wählen Sie den Antrieb.

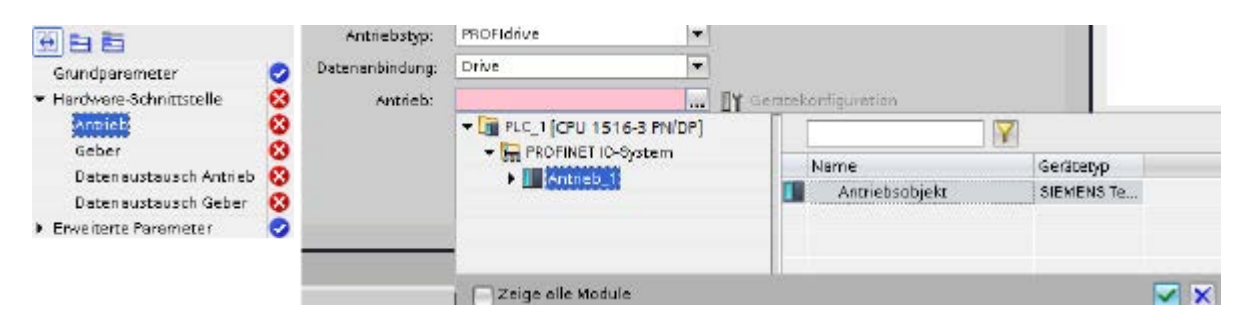

Erste Schritte SINAMICS V90 PN an S7-1500 Motion Control 26 Getting Started, 09/2016, A5E38577971-AA

### Gebertyp einstellen

Der Gebertyp wird mit der Daten-Adaption nicht abgeglichen. Konfigurieren Sie im Konfigurationsfenster "Geber" den Gebertyp (Inkrementell, Absolut oder Zyklisch absolut).

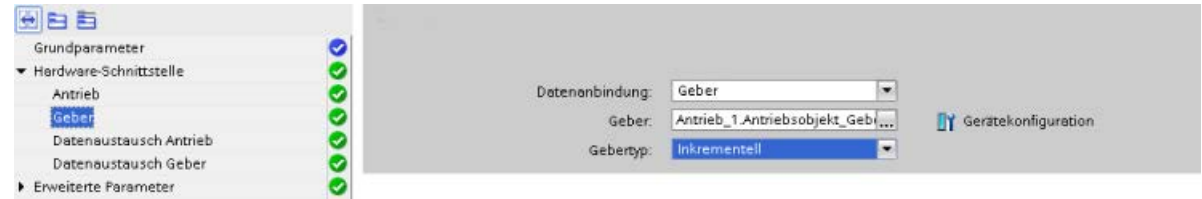

### Datenaustausch zwischen Antrieb und Steuerung

Bei der Daten-Adaption erfolgt der Datenaustausch zwischen dem Antrieb und der Steuerung. Die Daten-Adaption an der Achse ist bei Verwendung eines V90 PN mit HSP defaultmäßig angewählt. Bei der Daten-Adaption werden die Bezugsgrößen und Motor- /Geberdaten mit der Antriebs-/Geberparametierung abgeglichen, die für den Datenaustausch erforderlich sind. Die Einstellungen "Automatische Übernahme der Antriebsparameter" respektive "Automatische Übernahme der Geberparameter" an TO Achse werden erst dann gesetzt, wenn diese mit dem Antrieb im Offline-Projekt verbunden wird. Die Einstellung für den Antrieb (Aktor) bzw. Geber kann getrennt voneinander ein- bzw. ausgeschaltet werden.

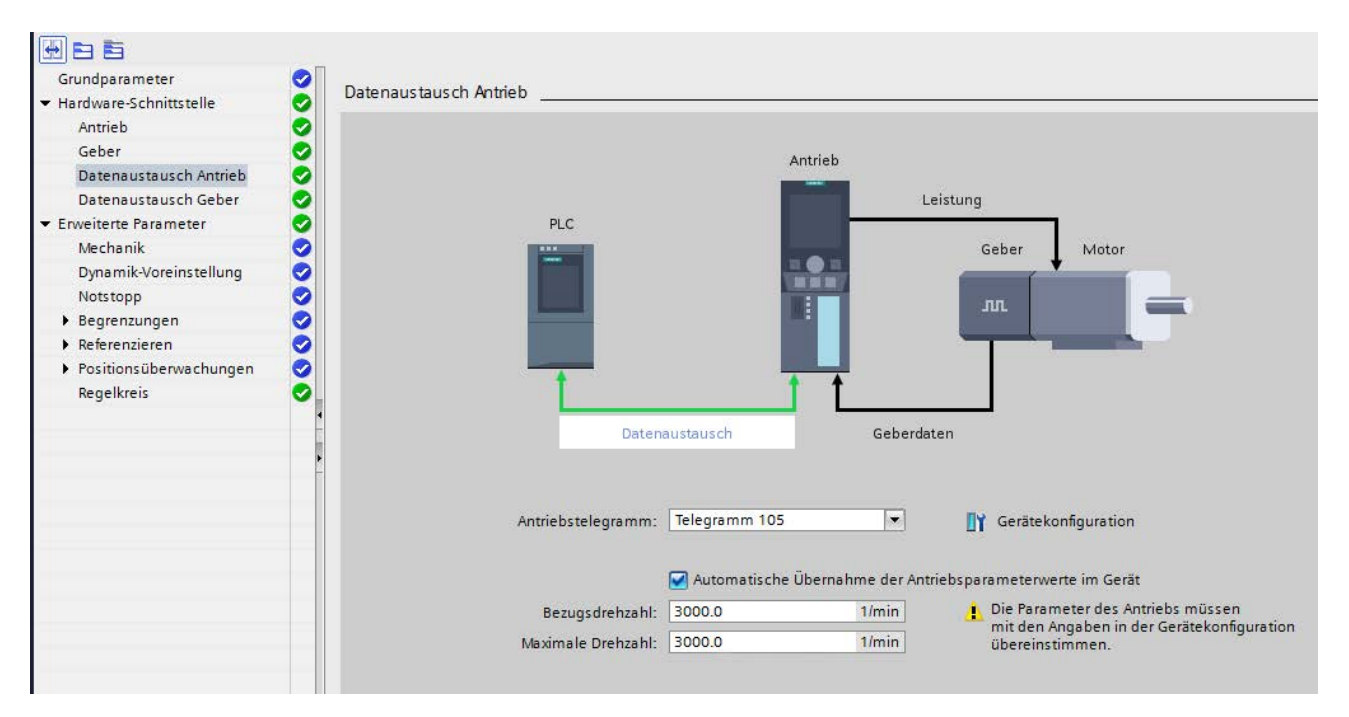

### 7.4 Hardware-Schnittstelle konfigurieren

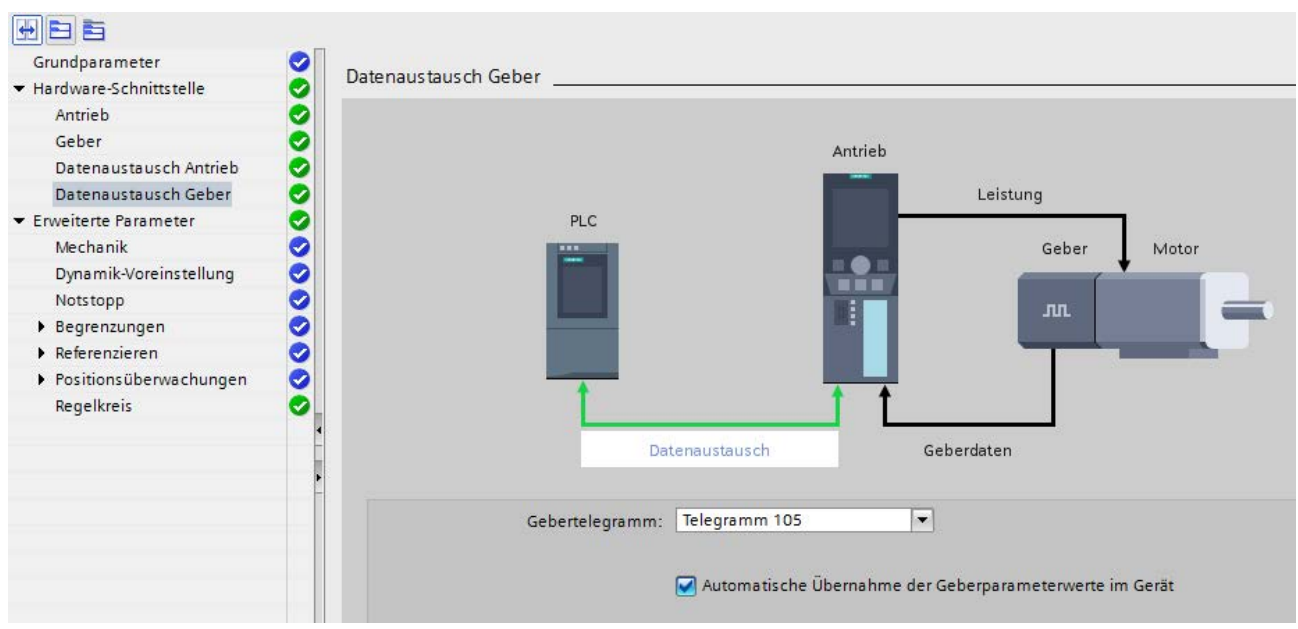

### Welche Daten werden adaptiert?

Adaptiert werden alle Aktor- und Geberdaten, welche im Technologieobjekt Achse gleich zu den entsprechenden Daten im Antrieb eingestellt sein müssen:

- Aktordaten am TO Achse: "Bezugsdrehzahl", "Bezugsdrehmoment", "Maximale Drehzahl"
- Geberdaten am TO Achse: "Inkremente pro Umdrehung", "Anzahl Umdrehungen", "Feinauflösung Xist1", "Feinauflösung Xist2"

Bei aktivierter Adaption wird diese immer durchgeführt:

- Bei jedem TO-Hochlauf (nach Steuerungshochlauf oder Laden des TO in die Steuerung).
- Bei jeder Wiederkehr nach Antriebsausfall, also immer nach einer Stationswiederkehr des zum jeweiligen Technologieobjekt gehörigen Antriebs.
- Bei jedem Restart eines Technologieobjekts.

### Nach einer erfolgreichen Adaption

Nach einer erfolgreichen Adaption werden die Aktualwerte der adaptierten Daten im entsprechenden TO-DB überschrieben. Die adaptierten Daten werden aber nicht automatisch auf der Speicherkarte des Antriebs gespeichert und auch nicht als Startwerte in ein Offline-Projekt übernommen.

Sollen die adaptierten Daten remanent gespeichert werden, stehen dafür folgende zwei Möglichkeiten zur Verfügung:

- Speicherung der adaptierten Daten in Offline-Projekt und anschließender Download: Sollen die adaptierten Daten im Offline-Projekt gespeichert werden, kann dies über Funktionen des TIA Portals erfolgen: Mit der Funktion "Momentaufnahme der Aktualwerte" die Aktualwerte der betreffenden TO-DB als Momentaufnahme im Offline-Projekt ablegen und diese dann mit der Funktion "Momentwerte in die Startwerte kopieren" in die Startwerte der betreffenden TO-DB ins Offline-Projekt übernehmen und anschließend den im Offline-Projekt gespeicherten TO-DB in die CPU laden.
- Speicherung der adaptierten Daten auf der Speicherkarte: Über den Aufruf des SFC "WRIT\_DBL" im Anwenderprogramm können die Aktualwerte der adaptierten Daten auf Memory Card gespeichert werden.

### Lageregelung einstellen

Stellen Sie sicher, dass Lageregelung im Antrieb (DSC aktiviert) eingestellt ist. Dynamic Servo Control (DSC) ist abhängig von dem verwendetem Antriebstelegramm. Die Einstellung ist erst nach der Telegrammaufwahl (5, 6, 105 oder 106) aktiv. Mit allen anderen Telegrammen verwenden Sie "Lageregelung an der PLC".

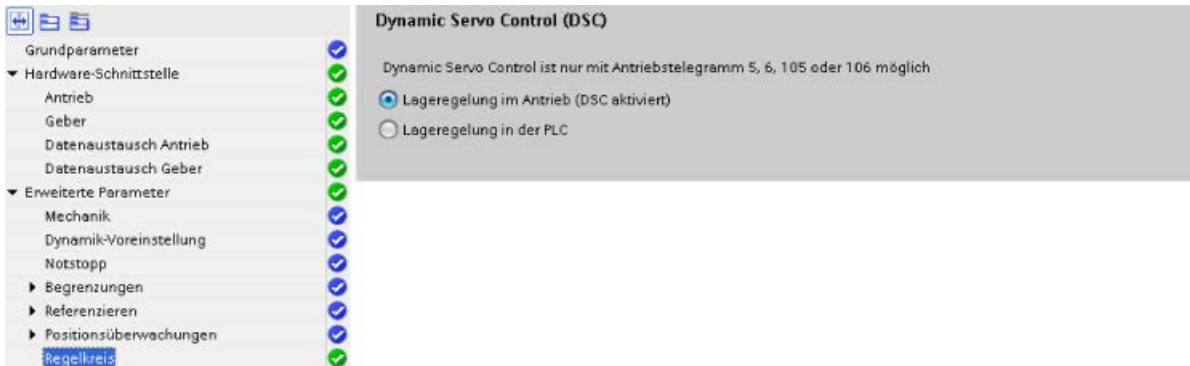

### Ergebnis

Der Antrieb ist zugeordnet und die Konfiguration ist vollständig.

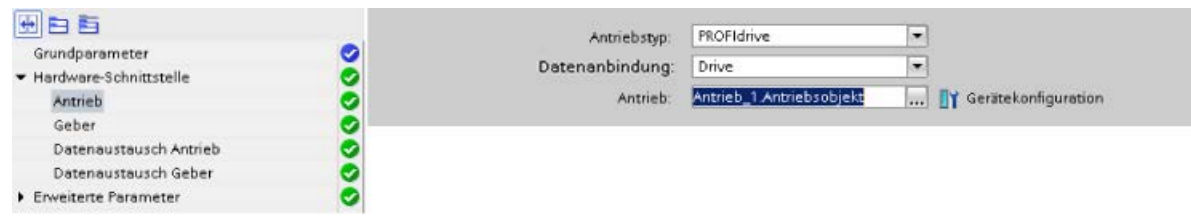

# <span id="page-28-0"></span>7.5 Ergebnis im Beispielprojekt

Das Technologieobjekt Achse ist fertig projektiert.

# <span id="page-29-0"></span>Mit Geräten Online gehen

Laden Sie das Beispielprojekt mit der Achs-Projektierung in die Steuerung, um im nächsten Schritt die Funktion der Achse mit der Achssteuertafel testen zu können.

### <span id="page-29-1"></span>Projekt laden

- 1. Projekt speichern
- 2. Projekt übersetzen
- 3. Wählen Sie in der Projektnavigation die Steuerung aus.
- 4. Projekt in Gerät laden Dialog "Online verbinden" öffnet sich:

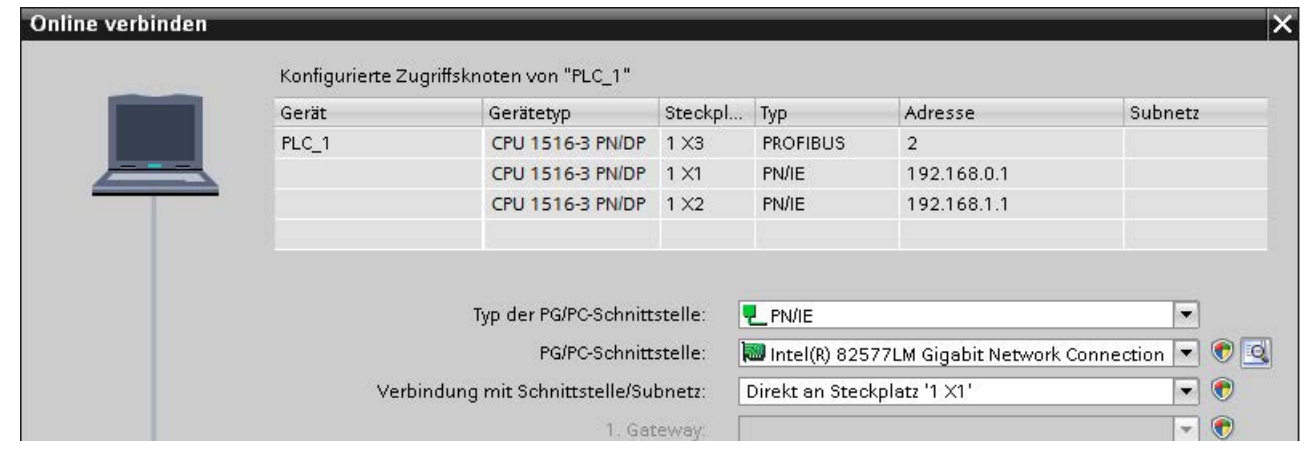

Bild 8-1 Online verbinden

### Online gehen

Damit eine Online Verbindung möglich ist, müssen Ihr PG/PC und die Steuerung im gleichen Subnetz sein. Sollte Ihr PG/PC keine entsprechenden Einstellungen haben, bietet das TIA Portal die Möglichkeit, diese automatisch zu setzen.

- 1. Wählen Sie den Typ der entsprechenden PG/PC-Schnittstelle und die PG/PC-Schnittstelle aus. In dem Beispiel PN/IE und Intel(R) Gigabit Network Connection (Name der Netzwerkkarte).
- 2. Wählen Sie die entsprechende Schnittstelle an der Steuerung.
- 3. Suchen Sie nach erreichbaren Netzteilnehmern.
- 4. Verbinden Sie sich mit dem entsprechenden Teilnehmer (entsprechende Steuerung S7 1500).

# <span id="page-30-1"></span><span id="page-30-0"></span>Achse mit der Achssteuertafel testen

# 9.1 Übersicht

In diesem Abschnitt der "Ersten Schritte" testen Sie die projektierte Achse. Das TIA Portal stellt Ihnen dazu die Achssteuertafel zur Verfügung.

### Voraussetzungen

- Sie haben die Geräte angelegt und konfiguriert, siehe Kapitel [Geräte anlegen](#page-14-0) (Seite [15\)](#page-14-0).
- Sie haben den Motor im Antrieb konfiguriert, siehe SINAMICS V90 PN projektieren und [optimieren](#page-18-0) (Seite [19\)](#page-18-0).
- Die Antriebsprojektierung ist im Gerät geladen, siehe [SINAMICS V90 PN projektieren und](#page-18-0)  [optimieren](#page-18-0) (Seite [19\)](#page-18-0).
- Motor, Geber und Motorhaltebremse sind am Antrieb angeschlossen.
- Der Antrieb wird mit Spannung versorgt, 24V und 230V/400V.
- Die Ports der PROFINET-Schnittstellen sind entsprechend Portverschaltung verdrahtet.
- Das STO muss korrekt beschalten sein.
- Sie haben eine Achse im Beispielprojekt angelegt und vollständig konfiguriert, siehe Kapitel [Achse projektieren](#page-23-0) (Seite [24\)](#page-23-0).
- Das Projekt mit der Achsprojektierung ist in das Zielsystem geladen.
- Die Achse ist nicht über einen Motion-Befehl (MC Power) eingeschaltet.

### **Hinweis**

### Weitere Informationen zu den Voraussetzungen

Weitere Informationen zum V90 PN sehen Sie in SINAMICS V90, SIMOTICS S-1FL6 Betriebsanleitung.

Weitere Informationen zu Tochnologieobjekten und Motion-Themen siehen Sie in der Online-Hilfe zum TIA Portal unter "Technologiefunktionen einsetzen" > "Motion Control".

# <span id="page-31-1"></span><span id="page-31-0"></span>9.2 Mit der Achssteuertafel arbeiten

Mit der Achssteuertafel verfahren Sie einzelne Achsen.

Für den Betrieb der Achssteuertafel ist kein Anwenderprogramm notwendig. Mit der Achssteuertafel übernehmen Sie die Steuerungshoheit für ein Technologieobjekt und steuern die Bewegungen der Achse.

# WARNUNG

### Unkontrollierte Achsbewegungen

Beim Betrieb mit der Achssteuertafel kann die Achse unkontrollierte Bewegungen ausführen (z. B. aufgrund fehlerhafter Konfiguration des Antriebs oder des Technologieobjekts). Weiterhin wird beim Verfahren einer Leitachse mit der Achssteuertafel eine gegebenenfalls aufsynchronisierte Folgeachse mitverfahren.

Führen Sie daher vor dem Betrieb mit der Achssteuertafel folgende Schutzmaßnahmen durch:

- Stellen Sie sicher, dass sich der NOT-AUS-Schalter in Reichweite des Bedieners befindet.
- Aktivieren Sie die Hardware-Endschalter.
- Aktivieren Sie die Software-Endschalter.
- Stellen Sie sicher, dass die Schleppfehlerüberwachung aktiviert ist.
- Stellen Sie sicher, dass keine Folgeachse mit der zu verfahrenden Achse gekoppelt ist.

### Antrieb mit Achssteuertafel verfahren

- 1. Öffnen Sie in der Projektnavigation die Achssteuertafel der Technologieobjekte Positionierachse unter "Technologieobjekt > Inbetriebnahme". Das Fenster "Achssteuertafel" öffnet sich.
- 2. Holen Sie die Steuerungshoheit.
- 3. Setzen Sie die Achsfreigabe.
- 4. Wählen Sie die Betriebsart "Tippbetrieb".
- 5. Klicken Sie auf "Vorwärts" oder "Rückwärts" um eine Bewegung zu starten.

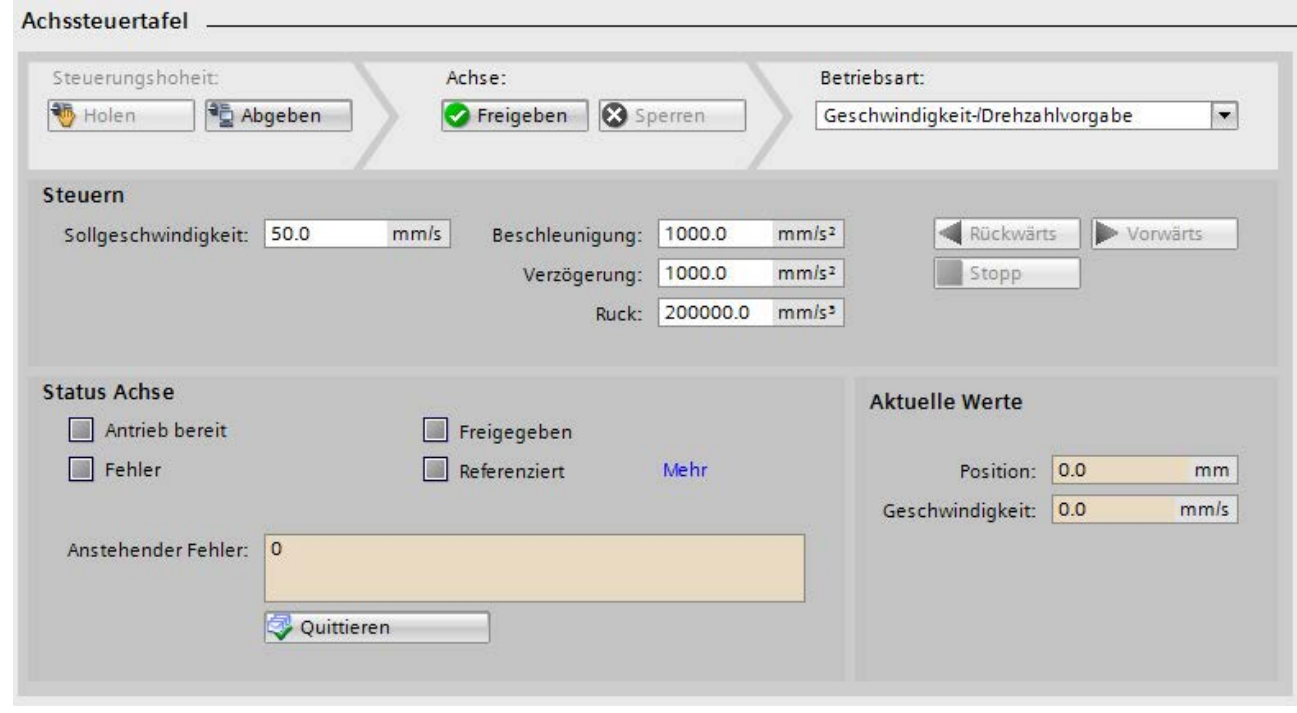

Bild 9-1 Achssteuertafel

### **Hinweis**

Änderungen an der Achskofiguration, die online durchgeführt werden, haben keine Auswirkung auf den Betrieb mit Achssteuertafel.

### Hinweis

### Keine Übernahme der Parameter

Die eingestellten Parameterwerte werden mit der Rückgabe der Steuerungshoheit verworfen. Übertragen Sie die Werte bei Bedarf in Ihre Konfiguration.

Wenn Sie während des Betriebs mit der Achssteuertafel Konfigurationswerte geändert haben, so haben diese Änderungen keine Auswirkung auf den Betrieb der Achssteuertafel.

## <span id="page-32-0"></span>9.3 Ergebnis im Beispielprojekt

Sie haben die Achse des Beispielprojekts mit der Achssteuertafel verfahren und so deren korrekte Funktion sichergestellt. Die Projektierung der Achse ist damit abgeschlossen.

# <span id="page-33-0"></span>Index

# E

Erste Schritte V90 PN mit SIMATIC S7-1500 Achse anlegen, [25](#page-24-1) Beispielprojekt, [9](#page-8-2)  Daten im Antrieb sichern, [23](#page-22-2) Geräte aus Hardware-Katalog einfügen, [15](#page-14-2) Geräte verbinden, [16](#page-15-1) Hardware-Schnittstelle konfigurieren, [26](#page-25-1) Mit der Achssteuertafel arbeiten, [32](#page-31-1) Mit Geräten Online gehen, [30](#page-29-1) Neues Projekt anlegen, [14](#page-13-1) Online verbinden, [20](#page-19-1) Optimierte Daten von Gerät laden, [22](#page-21-1) Technologieobjekt Achse, [24](#page-23-3) Topologie einrichten, [18](#page-17-2) Werkseinstellungen herstellen, [12](#page-11-2)

## S

SINAMICS V90 PN Antriebssystem - Überblick, [8,](#page-7-2) [8](#page-7-3)  SINAMICS V90 PN an S7-1500 Motion Control Optimierung durchführen, [21](#page-20-1)